# Alibaba Cloud Alibaba Cloud CDN

**Service Management**

**Issue: 20190917**

MORE THAN JUST CLOUD | C- Alibaba Cloud

## <span id="page-1-0"></span>Legal disclaimer

**Alibaba Cloud reminds you to carefully read and fully understand the terms and conditions of this legal disclaimer before you read or use this document. If you have read or used this document, it shall be deemed as your total acceptance of this legal disclaimer.**

- **1. You shall download and obtain this document from the Alibaba Cloud website or other Alibaba Cloud-authorized channels, and use this document for your own legal business activities only. The content of this document is considered confidential information of Alibaba Cloud. You shall strictly abide by the confidentiality obligations. No part of this document shall be disclosed or provided to any third party for use without the prior written consent of Alibaba Cloud.**
- **2. No part of this document shall be excerpted, translated, reproduced, transmitted, or disseminated by any organization, company, or individual in any form or by any means without the prior written consent of Alibaba Cloud.**
- **3. The content of this document may be changed due to product version upgrades , adjustments, or other reasons. Alibaba Cloud reserves the right to modify the content of this document without notice and the updated versions of this document will be occasionally released through Alibaba Cloud-authorized channels. You shall pay attention to the version changes of this document as they occur and download and obtain the most up-to-date version of this document from Alibaba Cloud-authorized channels.**
- **4. This document serves only as a reference guide for your use of Alibaba Cloud products and services. Alibaba Cloud provides the document in the context that Alibaba Cloud products and services are provided on an "as is", "with all faults " and "as available" basis. Alibaba Cloud makes every effort to provide relevant operational guidance based on existing technologies. However, Alibaba Cloud hereby makes a clear statement that it in no way guarantees the accuracy, integrity , applicability, and reliability of the content of this document, either explicitly or implicitly. Alibaba Cloud shall not bear any liability for any errors or financial losses incurred by any organizations, companies, or individuals arising from their download, use, or trust in this document. Alibaba Cloud shall not, under any circumstances, bear responsibility for any indirect, consequential, exemplary, incidental, special, or punitive damages, including lost profits arising from the use**

**or trust in this document, even if Alibaba Cloud has been notified of the possibility of such a loss.**

- **5. By law, all the content of the Alibaba Cloud website, including but not limited to works, products, images, archives, information, materials, website architecture, website graphic layout, and webpage design, are intellectual property of Alibaba Cloud and/or its affiliates. This intellectual property includes, but is not limited to, trademark rights, patent rights, copyrights, and trade secrets. No part of the Alibaba Cloud website, product programs, or content shall be used, modified , reproduced, publicly transmitted, changed, disseminated, distributed, or published without the prior written consent of Alibaba Cloud and/or its affiliates . The names owned by Alibaba Cloud shall not be used, published, or reproduced for marketing, advertising, promotion, or other purposes without the prior written consent of Alibaba Cloud. The names owned by Alibaba Cloud include, but are not limited to, "Alibaba Cloud", "Aliyun", "HiChina", and other brands of Alibaba Cloud and/or its affiliates, which appear separately or in combination, as well as the auxiliary signs and patterns of the preceding brands, or anything similar to the company names, trade names, trademarks, product or service names, domain names, patterns, logos, marks, signs, or special descriptions that third parties identify as Alibaba Cloud and/or its affiliates).**
- **6. Please contact Alibaba Cloud directly if you discover any errors in this document.**

## <span id="page-4-0"></span>Generic conventions

### Table -1: Style conventions

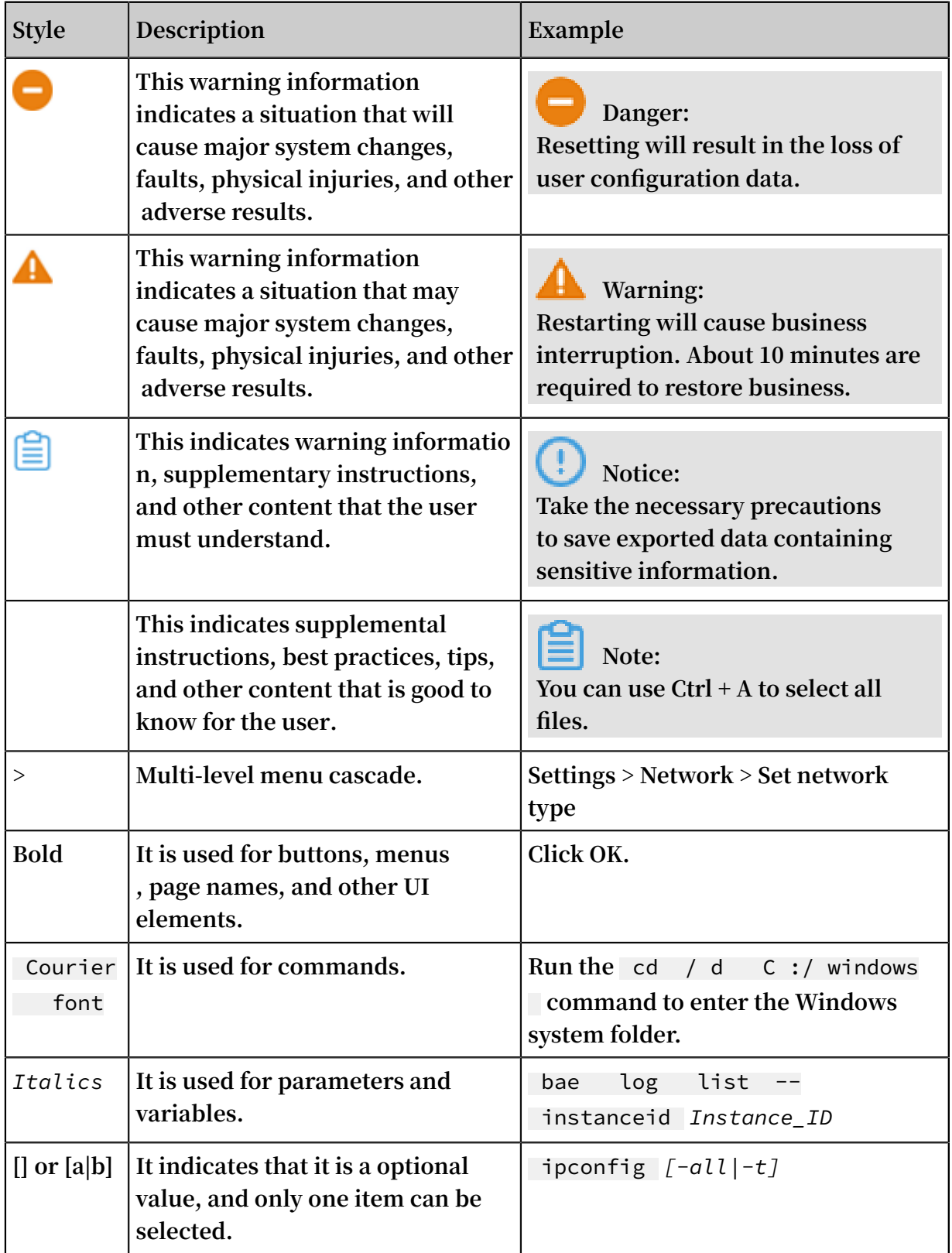

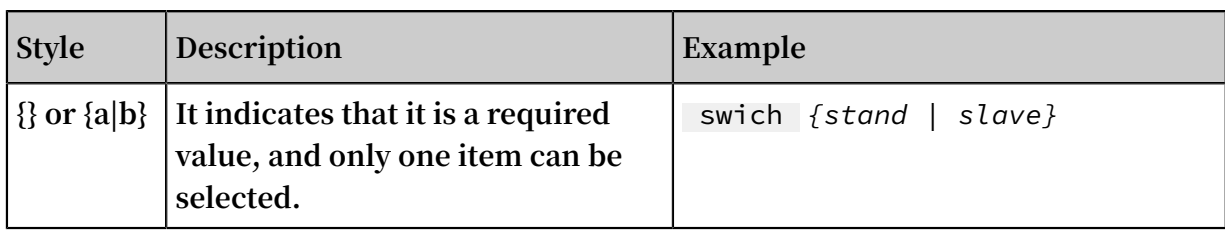

## Contents

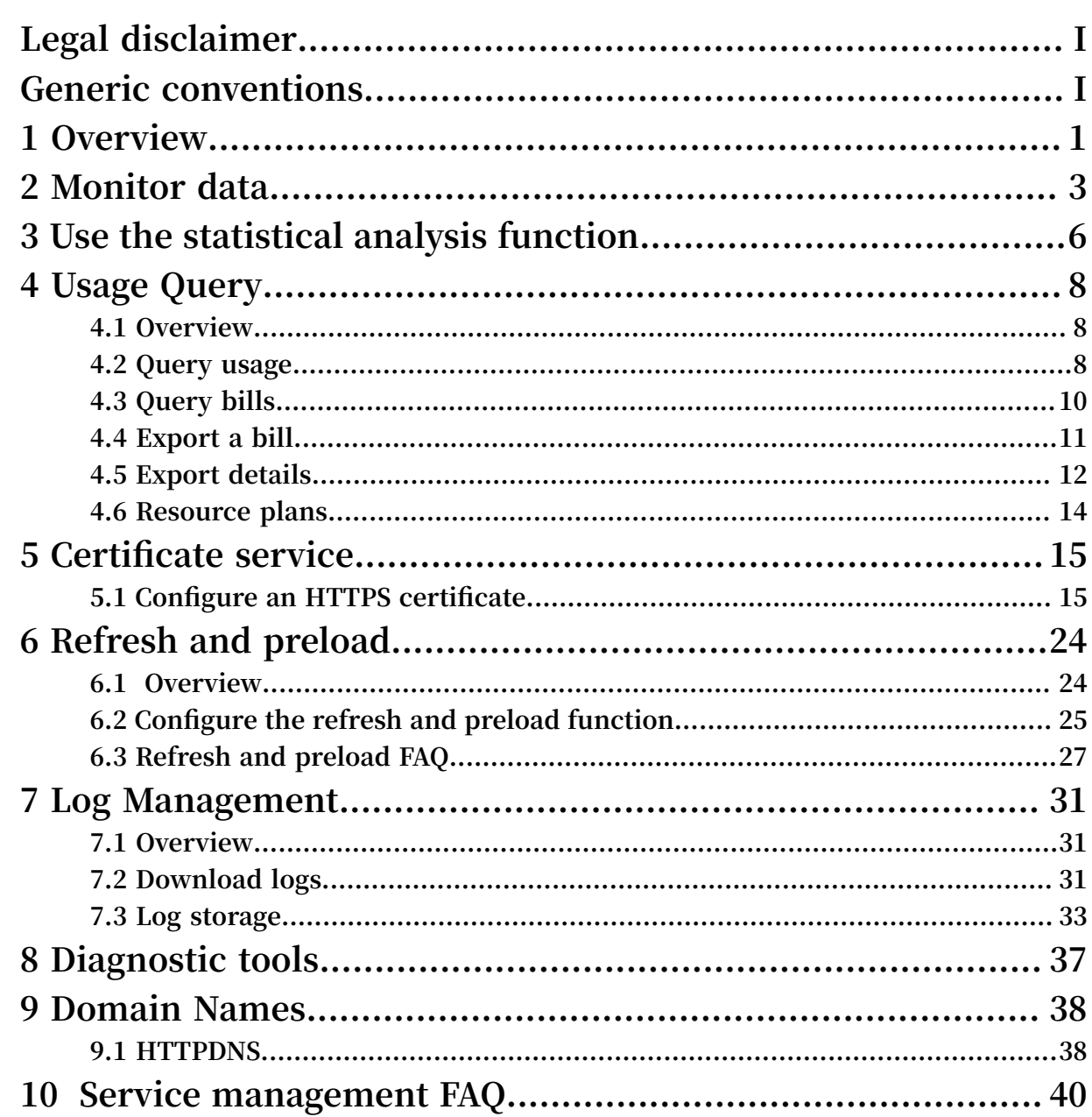

## <span id="page-8-0"></span>1 Overview

**If you want to manage CDN resources through data monitoring, statistical analysis, usage query, refresh and preload, and log analysis, then you can use the service management functions in the CDN console. These functions enable you to analyze the status of CDN in real time and make business decisions promptly.**

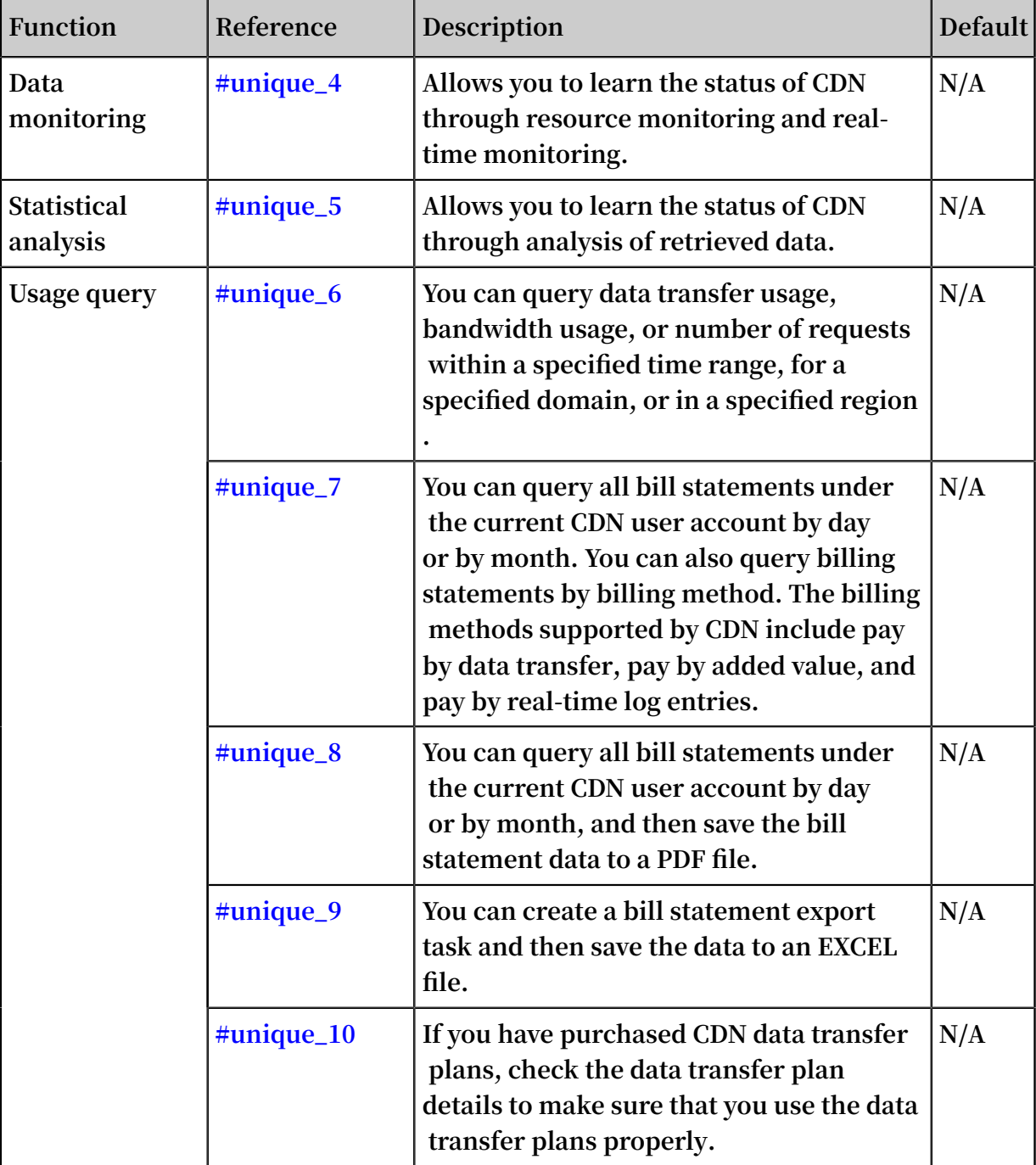

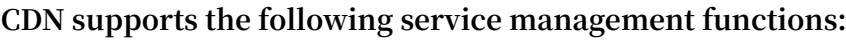

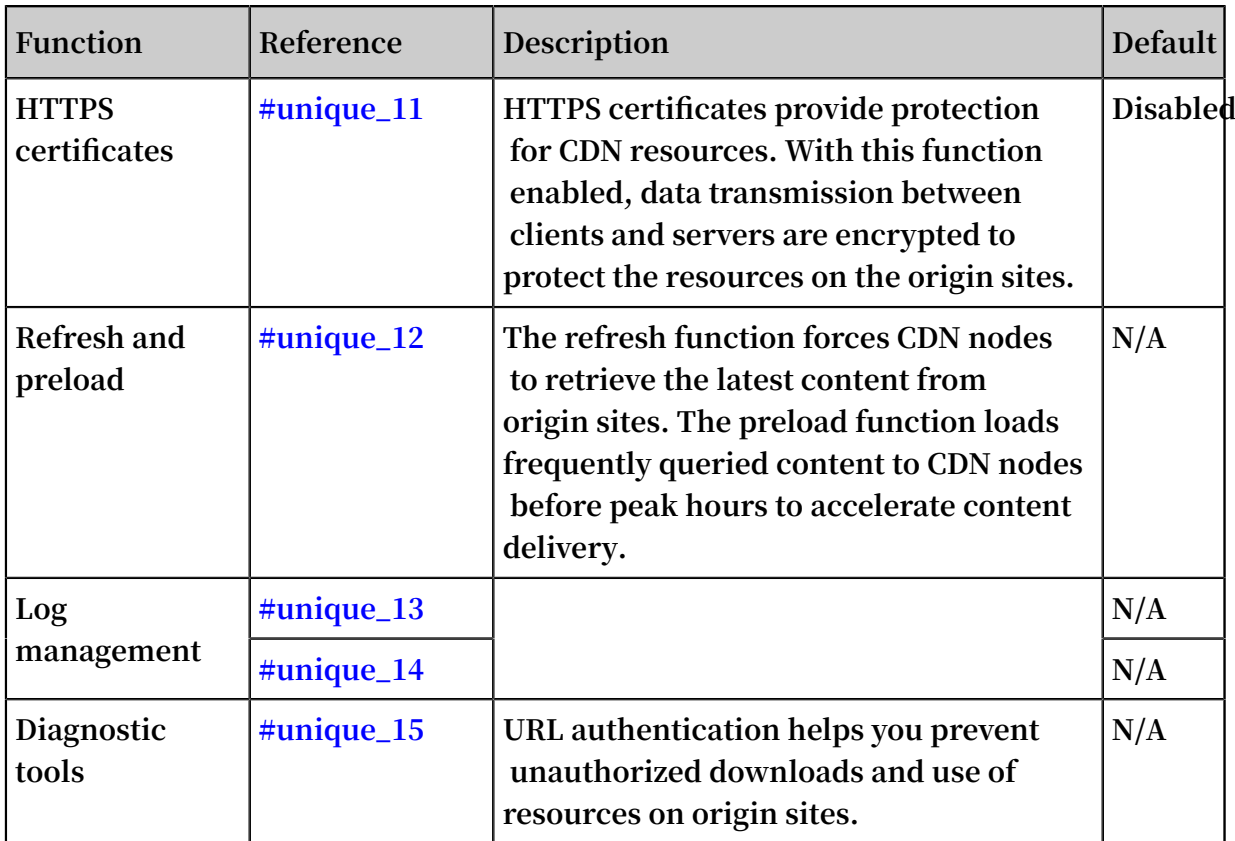

## <span id="page-10-0"></span>2 Monitor data

**The Data Monitoring module includes resource monitoring and real-time monitoring. You can use the data monitoring function to learn about the running status of CDN.**

### **Procedure**

- **1. Log on to the [Alibaba](https://cdn.console.aliyun.com) Cloud CDN console.**
- **2. In the left-side navigation pane, choose Monitoring > Resource Monitoring or Realtime Monitoring.**
- **3. On the Resource Monitoring or Real-time Monitoring page, select monitoring items and metrics as needed and click Search.**
	- **• Resource monitoring**

**You can view and download the details about the following metrics by domain name, region, provider, time granularity (1 minute, 5 minutes, or 1 hour), and time range (today, yesterday, last seven days, last 30 days, or a custom period).**

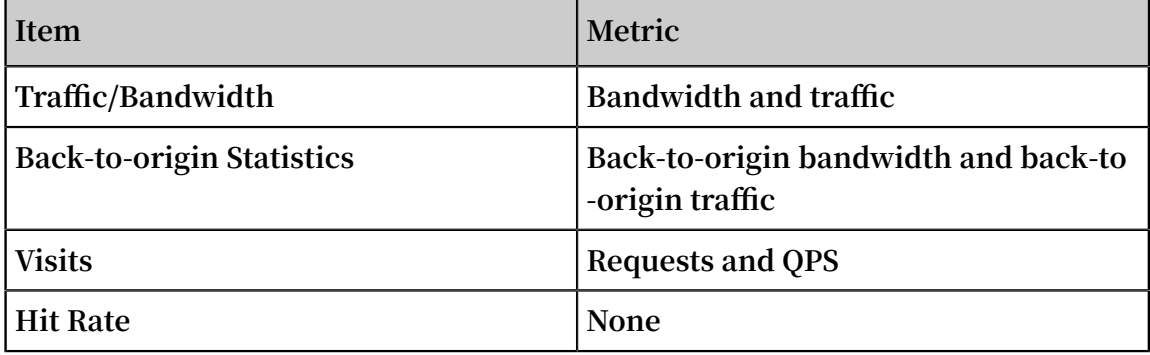

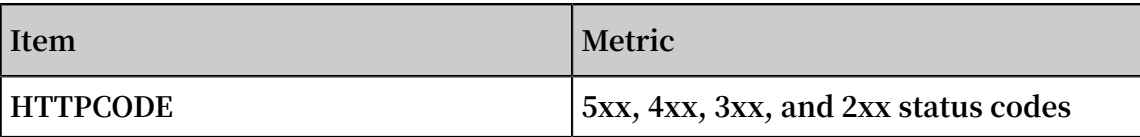

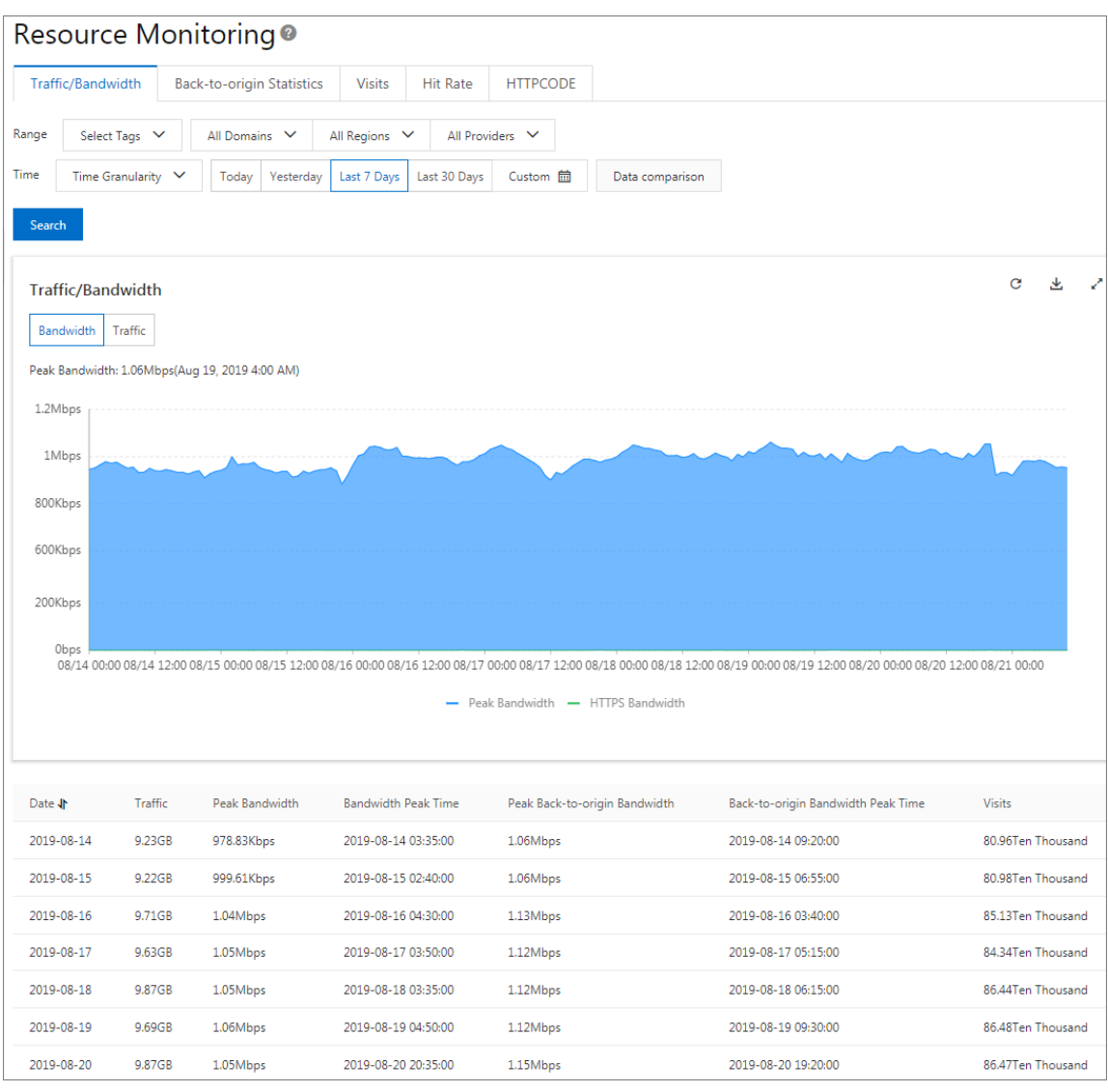

**The data shown in the resource monitoring line chart differs slightly from the billing data. For example, a 30-day resource statistics line chart is plotted at 14,400s intervals, while the billing data is plotted at 300s intervals. The line chart does not take into account certain points and is mainly used to show the** **bandwidth trend. The billing data has finer granularity to help you calculate the actual bandwidth usage.**

**• Real-time monitoring**

**You can view the details about the following metrics by domain name, region, provider, and time range (last hour, last 6 hours, last 12 hours, or a custom period).**

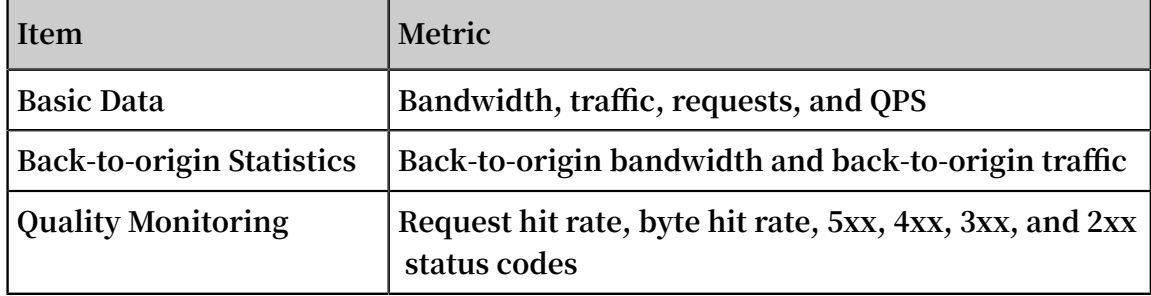

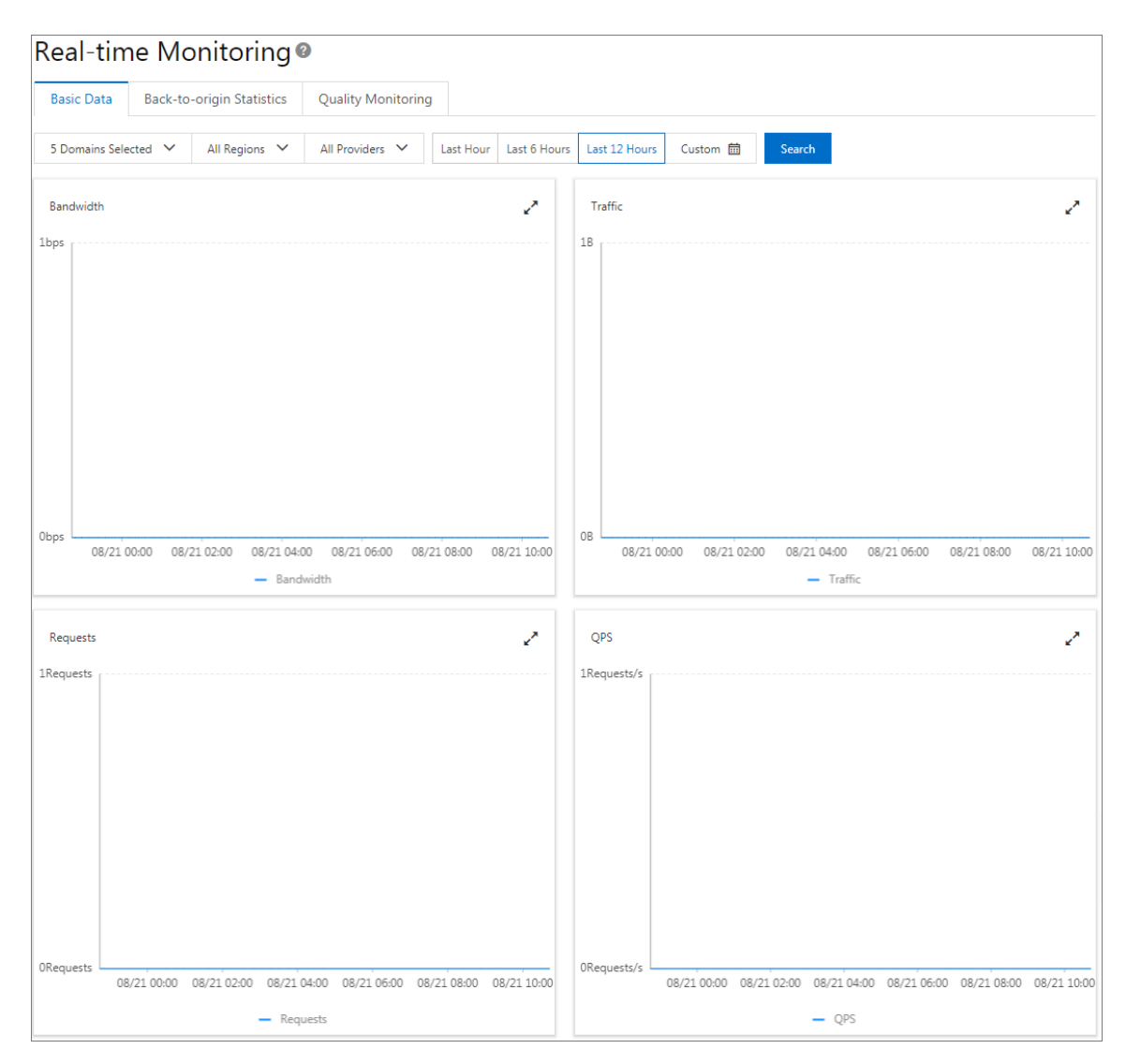

## <span id="page-13-0"></span>3 Use the statistical analysis function

**You can use the statistical analysis function to check the offline analysis data of CDN domains in the last day and earlier to learn about the running status of CDN.**

### **Context**

**The Statistics module consists of five parts: PV/UV, By Region/Provider, Popular Referers, Popular URLs, and Domain Name Ranking. You can export detailed raw data such as network bandwidth, traffic, domain name rankings based on traffic proportion, and visitor and provider distribution.**

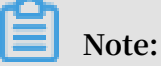

**The granularity for collecting raw data varies by time range, which is 300s for daily export, 3600s for weekly export data, and 14,400s for monthly export.**

- **1. Log on to the [Alibaba](https://cdn.console.aliyun.com) Cloud CDN console.**
- **2. In the left-side navigation pane, select Statistics.**
- **3. On the Statistics page, select monitoring items and metrics and click Search.**

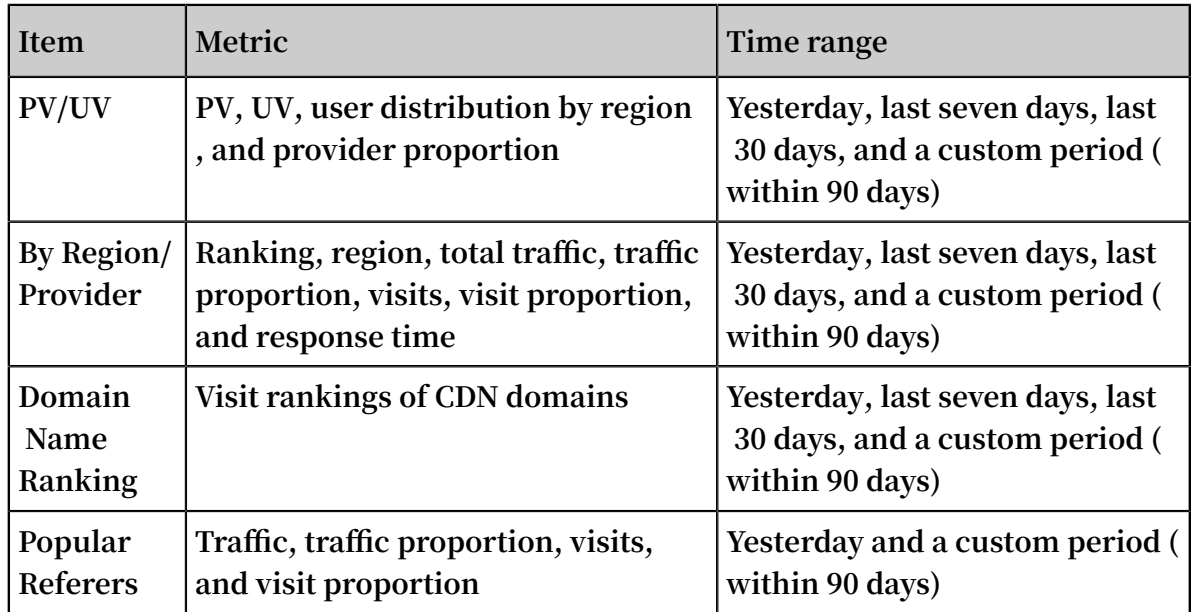

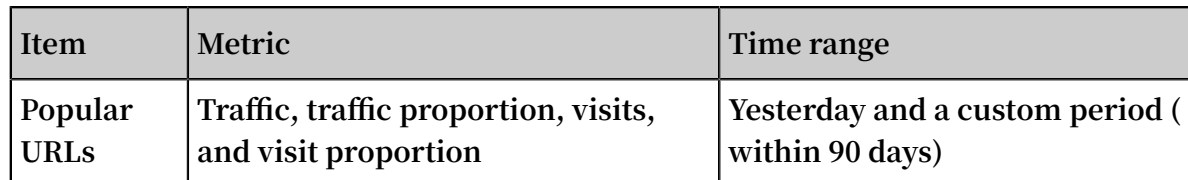

![](_page_14_Figure_3.jpeg)

## <span id="page-15-0"></span>4 Usage Query

### <span id="page-15-1"></span>4.1 Overview

**Before you use CDN to accelerate content delivery, we recommend that you learn and understand the resource usage of CDN and its pricing details first. This can help you make business decisions efficiently.**

![](_page_15_Picture_540.jpeg)

**CDN supports the following resource usage query functions:**

### <span id="page-15-2"></span>4.2 Query usage

**You can use this function to obtain usage data of a specific period of time, and analyze the data to make more informed business decisions. This topic describes the usage query function and how to query usage data.**

### **Context**

**You can query data based on the following conditions:**

**• Domain or user.**

- **• Traffic, bandwidth, or number of requests.**
- **• Billing region. For more information, see #unique\_21Billing regions.**

**Note:**

**You can specify a time range. You can query data of the last three months at most.**

#### **Procedure**

- **1. Log on to the [Alibaba](https://cdn.console.aliyun.com) Cloud CDN console.**
- **2. In the left-side navigation pane, click Usage.**
- **3. On the Usage tab, select query conditions such as traffic/bandwidth, number of requests, domain, time range, and billing region, and click Search.**

![](_page_16_Picture_206.jpeg)

![](_page_16_Picture_11.jpeg)

**If you want to export bills or billing details, see #unique\_8 or #unique\_9.**

## <span id="page-17-0"></span>4.3 Query bills

**You can query CDN bills by day or by month as needed. CDN supports billing by data traffic, by value-added services, or by real-time log entries. You can query CDN bills to understand the billing details in a timely manner and make better business decisions. This topic describes how to query bills.**

### **Context**

**When you query bills, note the following:**

**• Query by day**

**You can query bills only for the current day or the previous 355 days. For example, the billing cycle can be from 2019-07-08 00:00:00 to 2019-07-08 23:59:59.**

**• Query by month**

**You can query bills only for the previous 12 months. For example, the billing cycle can be from 2019-06-01 00:00:00 to 2019-06-30 23:59:59.**

- **1. Log on to the [Alibaba](https://cdn.console.aliyun.com) Cloud CDN console.**
- **2. In the left-side navigation pane, click Usage.**
- **3. Click the Bill Query tab.**

**4. On the Bill Query tab, select Select Date or Select Month, set a specific time range, and then click Search.**

![](_page_18_Picture_321.jpeg)

**For more information about how to export bills or details, see #unique\_8 or #unique\_9.**

### API operations

**You can call the API to query the bill of a CDN domain for a specific billing cycle. For more information, see #unique\_23.**

### <span id="page-18-0"></span>4.4 Export a bill

**CDN provides the bill export feature for daily and monthly bills. You can download a PDF version of the bills to better understand billing details and make more informed business decisions. This topic describes how to export and download CDN bills.**

### **Context**

**You can export a daily or monthly CDN bill to compare it with the reports generated from Billing Management.**

- **1. Log on to the [Alibaba](https://cdn.console.aliyun.com) Cloud CDN console.**
- **2. In the left-side navigation pane, click Usage.**
- **3. On the right side of the page, click the Bill Export tab.**
- **4. On the Bill Export tab, select Select Date or Select Month, and then click Create Export Task.**
- **5. You can click Download or Delete in the Actions column corresponding to a bill to download or delete the bill.**

![](_page_19_Picture_407.jpeg)

**For more information about CDN bills, see #unique\_9.**

### <span id="page-19-0"></span>4.5 Export details

**You can create a details export task to export a bill and download and save it as an Excel file to better understand billing details and review the usage you actually paid for. This topic describes how to export and download bills.**

### **Context**

**You can use the details export function to export bills based on different parameters such as data type and export content, so that you can calculate or review the usage you actually paid for.**

**The interval for each data item on the bill is five minutes.**

- **1. Log on to the [Alibaba](https://cdn.console.aliyun.com) Cloud CDN console.**
- **2. In the left-side navigation pane, click Usage.**
- **3. In the right-side section, click the Details Export tab.**
- **4. On the Details Export tab, click Create Task.**

![](_page_20_Picture_384.jpeg)

**5. You can set the task parameters based on your needs.**

![](_page_20_Picture_385.jpeg)

- **6. Click OK.**
- **7. You can click Download or Delete in the Actions column corresponding to an export task to download or delete the task.**

### API

**You can call API operations listed in the following table to implement the details export function.**

![](_page_21_Picture_316.jpeg)

### <span id="page-21-0"></span>4.6 Resource plans

**If you have purchased a CDN resource plan, you can view the detailed information about the resource plan and use the resource plan based on the actual condition. This topic describes how to view resource plans.**

### **Context**

**Make sure that you have purchased a CDN resource plan for acceleration or a CDN resource plan for illicit content moderation. For more information about how to purchase resource plans, see [CDN/DCDN](https://common-buy.aliyun.com/?commodityCode=dcdnpaybag#/buy) resource plans.**

### **Procedure**

- **1. Log on to the [Alibaba](https://cdn.console.aliyun.com) Cloud CDN console.**
- **2. In the left-side navigation pane, click Usage.**
- **3. Click the Resource Plans tab.**

**You can view the total capacity, the available capacity, effective time, expiry time, and status of each resource plan.**

![](_page_21_Picture_317.jpeg)

## <span id="page-22-0"></span>5 Certificate service

### <span id="page-22-1"></span>5.1 Configure an HTTPS certificate

**HTTPS is an HTTP channel designed to enhance security. HTTPS provides better protection for content transmission through CDN, allowing clients to browse website content more securely and effectively at a high speed. This topic describes how to authenticate and configure HTTPS certificates.**

### **Prerequisites**

**You must purchase an advanced HTTPS certificate or apply for a free HTTPS certificate in the Alibaba Cloud [Security](https://yundun.console.aliyun.com/?spm=5176.8232292.domaindetail.24.9498142fSMfoJd&p=cas#/cas/home) console.**

### **Context**

**Your HTTPS certificate files must be in** PEM **format. For more information, see #unique\_31/unique\_31\_Connect\_42\_section\_cn2\_rql\_xdb.**

**HTTPS acceleration is a value-added service. After you enable HTTPS, HTTPS requests incur additional fees. The fee is separately charged based on HTTPS requests and is not covered by the CDN data transfer plan. For more information about the billing standards, see #unique\_32.**

**HTTPS certificates are divided into the following three types based on certification levels:**

- **• A domain validated (DV) certificate has a safe lock and authenticates only the ownership of a domain, that is, the content of specified files in the domain or the . txt records related to the domain.**
- **• An organization validated (OV) certificate is a standard SSL certificate that verifies the identity of an organization. OV certificates feature stricter authentication and a longer authentication period, therefore they are more secure than DV certificates. OV certificates are mostly used in the e-commerce, education, and gaming sectors.**
- **• An extended validated (EV) certificate follows the guidelines maintained by the Certification Authority Browser Forum, also known as the CA/Browser Forum. An EV certificate is the SSL certificate of the highest certification level. Each EV certificate is identified by an object identifier (OID), which is a complete enterprise**

**name. EV certificates are widely used in sectors such as financial payment and online banking.**

- **1. Log on to the [Alibaba](https://cdn.console.aliyun.com) Cloud CDN console.**
- **2. In the left-side navigation pane, click HTTPS Center.**

**3. On the Certificates page, click Add Certificate.**

![](_page_24_Picture_39.jpeg)

**4. On the Add Certificate page, configure the certificate parameters.**

**The certificate parameters are described in the following table.**

![](_page_26_Picture_137.jpeg)

![](_page_27_Picture_162.jpeg)

![](_page_28_Picture_111.jpeg)

### **5. Click Next.**

![](_page_29_Picture_55.jpeg)

**6. Select the domain names, and click OK.**

![](_page_29_Picture_5.jpeg)

**If a selected domain name already has a certificate configured, this operation will replace the existing certificate.**

![](_page_30_Picture_174.jpeg)

**7. Verify that the HTTPS certificate takes effect.**

**An updated HTTPS certificate takes effect on the entire network within one minute . To verify if the HTTPS certificate takes effect, use HTTPS to access resources. If the URL in the address bar of the browser displays https in green, HTTPS accelerati on is in effect.**

![](_page_30_Picture_6.jpeg)

## <span id="page-31-0"></span>6 Refresh and preload

### <span id="page-31-1"></span>6.1 Overview

**CDN supports the resource refresh and preload features. The refresh feature allows you to force CDN nodes to communicate with origins and obtain the latest files. The preload feature allows you to preload popular resources during peak hours from origins to CDN nodes to improve resource access efficiency. This topic describes how the refresh and preload features work, the time required by a refresh or preload task to take effect, and the related API operations.**

**The concepts of refresh and preload in CDN are as follows:**

- **• Refresh: After a URL refresh or directory refresh request is submitted, the content cached on the CDN node will forcibly expire. When you request resources from the CDN node, the CDN node directly forwards the request to the origin to query the corresponding resources. The CDN node then returns the resources to you and caches them. The refresh feature reduces the cache hit rate.**
- **• Preload: After a URL preload request is submitted, the origin site automatically caches the corresponding resources to the CDN node. When you request the resources for the first time, you can obtain the latest resources directly from the CDN node cache without having the request rerouted to the origin site. The preload feature increases the cache hit rate.**

![](_page_31_Picture_679.jpeg)

**The following table describes the refresh and preload features.**

## <span id="page-32-0"></span>6.2 Configure the refresh and preload function

**Alibaba Cloud CDN supports resource refresh and preload. You can use the refresh function to force the CDN nodes to obtain the latest files from the origin. You can use the preload function to preload popular resources during business peak hours, improving resource access efficiency. This topic describes how to enable the refresh and preload function, and how to query the operation records.**

### **Context**

**The refresh and preload function supports URL refresh, directory refresh, and URL preload. For more information, see #unique\_36.**

- **1. Log on to the [Alibaba](https://cdn.console.aliyun.com) Cloud CDN console.**
- **2. In the left-side navigation pane, click Refresh.**
- **3. On the Refresh Cache tab, configure the refresh or preload function as needed.**

![](_page_32_Picture_477.jpeg)

![](_page_33_Picture_310.jpeg)

![](_page_33_Picture_311.jpeg)

- **4. Click Submit.**
- **5. Click the Records tab.**
- **6. On the Records tab, set the time range and operation type, enter a domain name or URL, and then click Search.**

**You can check the resource refresh and preload records, including target, operation type, operation time, status, and progress.**

API

**You can call API operations listed in the following table to implement the resource refresh and preload function.**

![](_page_34_Picture_490.jpeg)

### <span id="page-34-0"></span>6.3 Refresh and preload FAQ

- **• How can I actively [preload](#page-34-1) files to a CDN node?**
- **• How does CDN use the JAVA SDK to [refresh](#page-35-0) the cache?**
- **• How can I identify whether a CDN preload task is [complete?](#page-36-0)**
- **• How can I use CDN to [refresh](#page-37-0) files?**

### <span id="page-34-1"></span>How can I actively preload files to a CDN node?

**You can actively preload files to a CDN L2 node by using the preload feature. As a result, when a client visits a relevant URL, the CDN L1 node will retrieve data directly** **from the CDN L2 node without requesting data from the origin. For more information about the preload feature, see [Refresh](https://www.alibabacloud.com/help/doc-detail/27140.htm) and Preload.**

<span id="page-35-0"></span>How does CDN use the JAVA SDK to refresh the cache?

**Alibaba Cloud CDN provides SDKs for multiple languages including JAVA, Python, PHP, and .NET. For more information, see #unique\_41.**

**To use the JAVA SDK to refresh the cache, follow these steps:**

**1. Import the SDK to your project.**

**Add the following dependencies to the** *pom . xml* **file. For more information about SDK versions, see #unique\_41.**

```
\langledependencies\rangle\langle dependency\rangle<groupId>com.aliyun</groupId>
          <artifactId>aliyun=java=sdk=cdn</artifactId>
          \langle \textbf{version} \rangle2.0.1\langle \textbf{version} \rangle\langle dependency>
\langle dependencies
```
**2. Initialize the client.**

**The SDK uses an IAcsClient instance to call the API. Therefore, before you initiate a call, initialize the IAcsClient instance. Sample code is as follows.**

```
public void init () throws ClientExce ption {
                         profile = DefaultPro file .getProfile (" cn - hangzhou ", "", "");
        client = new DefaultAcs Client ( profile );
   }
```
**3. Construct a refresh request.**

**A complete sample code is as follows.**

```
package aliyun . sdk . cdn ;
import com . aliyuncs . DefaultAcs Client ;<br>import com . aliyuncs . cdn . model . v20141
            com . aliyuncs . cdn . model . v20141111 . RefreshObj
ectCachesR equest ;
import com . aliyuncs . exceptions . ClientExce ption ;<br>import com . aliyuncs . exceptions . ServerExce ption ;
import com . aliyuncs . exceptions . ServerExce import com . aliyuncs . http . HttpRespon se ; import com . aliyuncs . profile . DefaultPro f
import com . aliyuncs . http . HttpRespon se ;
import com . aliyuncs . profile . DefaultPro file ;
import com . aliyuncs . profile . IClientPro file ;<br>public class cdntest {
public class cdntest {
      public static DefaultAcs Client client ;
```

```
 public static void main ( String [] args ) throws
ClientExce ption {<br>// TODO Au
                 Auto - generated method stub
         init ();
         RefreshObj ectCaches ();
    }
 public static void init () throws ClientExce ption {
 IClientPro file profile = DefaultPro file .
 getProfile (" cn - hangzhou ", "", "");
         client = new DefaultAcs Client ( profile );
    }
     public static void RefreshObj ectCaches () {
        RefreshObj ectCachesR equest
RefreshObj ectCachesR equest ();
         // The URI to refresh .
         request . setObjectP ath (" www . abc . com / abc / 1 .
png ");
         // The object type to refresh . The default
value is File .
         request . setObjectT ype (" File ");
        try {<br>HttpRespon se
                             httpRespon se = client . doAction (
 request );
            System . out . println ( httpRespon se . getUrl ());
            System . out . println ( new String ( httpRespon se
 . getContent ());<br>// todo
                     something .
        } catch ( ServerExce ption e ) {
       e . printStack Trace ();<br>catch ( ClientExce ption
           } catch ( ClientExce ption e ) {
       e . printStack Trace ();
 }
    }
}
```
**If the issue still persists, [submit](https://workorder-intl.console.aliyun.com/?spm=5176.2020520001.aliyun_topbar.18.dbd44bd3e4f845#/ticket/createIndex) a ticket.**

<span id="page-36-0"></span>How can I identify whether a CDN preload task is complete?

**After you send a preload request to a URL, you can check the Via header in the**

![](_page_36_Picture_6.jpeg)

- **• The first half of the Via header indicates the status of the L2 node. The** H **field indicates a hit. This indicates that the specified content has been preloaded to the L2 node and that you do not need to request the content from the origin.**
- **• The second half of the Via header represents the status of the L1 node. The** M **field indicates that no cache is available on the L1 node and that the L1 node needs to request the content from the L2 node.**

**If the issue still persists, [submit](https://workorder-intl.console.aliyun.com/?spm=5176.2020520001.aliyun_topbar.18.dbd44bd3e4f845#/ticket/createIndex) a ticket.**

<span id="page-37-0"></span>How can I use CDN to refresh files?

- **• We recommend that you synchronize files of the origin by using version numbers instead of file names.**
- **• To synchronize files that must be updated with the same name, submit a refresh task in the CDN console. For more information, see [Refresh](https://www.alibabacloud.com/help/doc-detail/27140.htm) and Preload.**

## <span id="page-38-0"></span>7 Log Management

### <span id="page-38-1"></span>7.1 Overview

**You can analyze CDN logs to locate and resolve issues to improve the overall performance of your CDN service. This topic describes the log functions of CDN.**

### Log functions

![](_page_38_Picture_471.jpeg)

**CDN supports the following log functions:**

### Related products

**The log management functions of CDN work with the following products:**

**• Function Compute**

**Function Compute is used in various CDN events, including log storage, refresh and preload, resource blocking, domain name addition and deletion, and domain name enabling and disabling. For more information about how these events are triggered, see CDN event [triggers.](https://www.alibabacloud.com/help/zh/doc-detail/73333.htm)**

**For more information about Function Compute, see What is Function [Compute](https://www.alibabacloud.com/help/zh/doc-detail/52895.htm).**

**• OSS**

**For more information about OSS, see #unique\_44.**

### <span id="page-38-2"></span>7.2 Download logs

**This topic describes the instructions for using the log download function, log fields, and download procedures. You can use this function to check logs corresponding to the domains.**

### **Context**

**Instructions for using the log download function:**

- **• The typical latency to ingest log data is within 24 hours. However, it may also exceed 24 hours. You can query the generated log files in the Log Management module.**
- **• Log files are generated once every hour. The log files are segmented based on the number of logs generated during the hour they were generated.**
- **• You can download all logs generated in the last month.**
- **• Naming convention: CDNDomain\_Year\_Month\_Date\_StartTime\_EndTime Example : www.test.com\_2018\_10\_30\_000000\_010000.gz**

**Log field description:**

**• Sample log**

```
[ 9 / Jun / 2015 : 01 : 58 : 09 + 0800 ] 192 . 168 . 15 . 75 - 
1542 "-" " GET http :// www . aliyun . com / index . html " 200
  191 2830 MISS " Mozilla / 5 . 0 ( compatible ; AhrefsBot /
5 . 0 ; + http :// ahrefs . com / robot /)" " text / html "
```
**• Log field description**

![](_page_39_Picture_448.jpeg)

- **1. Log on to the [Alibaba](https://cdn.console.aliyun.com) Cloud CDN console.**
- **2. In the left-side navigation pane, click Logs.**
- **3. On the Log Download page, select a domain from the drop-down list and select a time range from the calendar, and then click Search.**
- **4. Click Download in the Actions column corresponding to a log file to download the file.**

![](_page_40_Picture_486.jpeg)

API

**You can call API operations to implement the log download function. For more information, see #unique\_46.**

### <span id="page-40-0"></span>7.3 Log storage

**The CDN log storage service uses Function Compute to store logs for an extended period of time. You can analyze the logs to further understand CDN service quality and client access behavior. This can help you make more informed decisions.**

### **Prerequisites**

**The CDN log storage service uses Function Compute to store logs. You must activate Function Compute before you can use the log storage service. After you authorize CDN to access Function Compute, CDN creates a Function Compute instance to store logs. You can also log on to the Function [Compute](https://fc.console.aliyun.com) console and use an existing Function Compute instance to store logs.**

### **Context**

**• The CDN offline log service stores logs for only one month. You can use the CDN log storage service to store logs to OSS, where logs can be stored for a longer period of time. This facilitates log storage and analysis.**

- **• Billing: The log storage service is free of charge. However, you will consume Function Compute resources during the log storage process. You are charged when the amount of Function Compute resources consumed in each month exceeds the specified quota. For more information about Function Compute pricing, see Function [Compute](https://www.alibabacloud.com/help/doc-detail/54301.htm) billing methods.**
- **• CDN is seamlessly integrated with Function Compute. This allows you to configure functions for processing a wide range of events and receive only events from the domains with specific name fields. After receiving events that meet the filtering criteria, CDN automatically calls functions to process the events.**

#### **Procedure**

- **1. Log on to the [Alibaba](https://cdn.console.aliyun.com) Cloud CDN console.**
- **2. In the left-side navigation pane, click Logs.**
- **3. On the Log Management page, click the Log Storage tab.**
- **4. On the Log Storage tab, click Activate Log Storage.**
- **5. In the Authorize and Activate dialog box, enter a service name in the Service Name field, select an OSS bucket from the OSS Bucket drop-down list, and click Next.**

**Before you click Next, select the check box to agree that fees will be incurred by Function Compute after activating Log Storage.**

![](_page_41_Picture_406.jpeg)

**6. Click the Authorize button next to** Service Authentica tion **.**

**On the RAM page, authorize Function Compute to write data to OSS and execute functions.**

**7. Click the Authorize button next to** Authorize Trigger **.**

### **On the RAM page, authorize CDN to access Function Compute.**

**8. Select domains and click Create.**

![](_page_42_Picture_134.jpeg)

### **9. Click Done.**

![](_page_43_Figure_3.jpeg)

### API

**You can call API operations listed in the following table to implement the log storage function.**

![](_page_43_Picture_102.jpeg)

## <span id="page-44-0"></span>8 Diagnostic tools

**You can use diagnostic tools to identify whether an IP address belongs to an Alibaba Cloud CDN node. This topic describes how to identify whether an IP address belongs to an Alibaba Cloud CDN node.**

**Procedure**

- **1. Log on to the [Alibaba](https://cdn.console.aliyun.com) Cloud CDN console.**
- **2. In the left-side navigation pane, click Tools.**

![](_page_44_Picture_234.jpeg)

**3. Enter the IP address to be checked, and click Check.**

**If the specified IP address belongs to an Alibaba Cloud CDN node, the check result is displayed as shown in the following figure. Otherwise, the "No matching records found" message is displayed.**

![](_page_44_Picture_235.jpeg)

## <span id="page-45-0"></span>9 Domain Names

### <span id="page-45-1"></span>9.1 HTTPDNS

**The HTTPDNS server of Alibaba Cloud CDN hosts DNS records that point to L2 CDN nodes in the world. When you want to access a resource in the CDN network, the client sends a DNS resolution request to the HTTPDNS server. After the HTTPDNS server receives the resolution request, it resolves the requested domain name and then returns IP addresses of the corresponding L2 nodes to the client. This topic describes HTTPDNS features and service endpoint.**

### Features

**HTTPDNS is a DNS service that uses HTTP to access Alibaba Cloud CDN servers. It is designed to replace the current UDP-based DNS resolution service. DNS resolution requests are sent to the Alibaba Cloud HTTPDNS server, bypassing the local DNS server of the DNS service provider. This can prevent domain hijacking attacks and improve the accuracy of domain resolution.**

**The traditional DNS service uses the local DNS server of the DNS provider to resolve domain names. During this process, the domain may be hijacked, domain name resolution errors may occur, or the resolution request may be forwarded across networks. As a result, it may be time-consuming to connect to the requested website or you may fail to access the website. HTTPDNS is a new DNS service. It allows you to bypass the DNS provider's local DNS server and directly access Alibaba Cloud CDN servers. With HTTPDNS, you are able to get precise DNS resolution results in real time , without the need to worry about domain hijacking.**

### HTTPDNS service endpoint

**You can send requests to the endpoint of the HTTPDNS service over HTTP to call the service.**

- **• Endpoint:** http :// umc . danuoyiali cdn . com / multi\_dns\_ resolve **.**
- **• Method:** POST **.**

**• Parameter:** client\_ip = x . x . x . x **.**

**If you use the same client to send HTTPDNS requests and receive responses, then you can ignore this parameter.**

#### Examples

**The following examples show how to send HTTPDNS requests to call the DNS resolution service.**

- **• Single domain name**
	- **- Sample request**

```
# curl ' http :// umc . danuoyi . alicdn . com / multi_dns_
resolve ? client_ip = 192 . 168 . 253 . 16
' - d' d . tv . taobao . com '
```
**- Sample response**

```
{" dns ":[{" host ":" d . tv . taobao . com "," ips ":[{" ip ":"
 192 . 168 . 23 . 240 "," spdy ": 0 },{" ip ":" 192 . 168 . 23 .
 250 "," spdy ": 0 }]," ttl ": 300 ," port ": 80 }]," port ": 80 }
```
- **• Multiple domain names**
	- **- Sample request**

**Specify the domain names that you want to resolve in the** body **of the POST request. Separate the domain names with spaces, tab stops, or line breaks.**

```
# curl ' http :// umc . danuoyi . alicdn . com / multi_dns_
resolve ? client_ip = 192 . 168 . 253 . 16
' - d ' d . tv . taobao . com vmtstvcdn . alicdn . com '
```
**- Sample response**

**The returned data is in JSON format. Create records on the client to cache the returned IP addresses, assign a time to live (TTL) value to each record, and then use round-robin to address client queries to the returned IP addresses.**

{" dns ":[{" host ":" vmtstvcdn . alicdn . com "," ips ":[{" ip ":" 192 . 168 . 23 . 250 "," spdy ": 0 },{" ip ":" 192 . 168 . 23 . 240 "," spdy ": 0 }]," ttl ": 300 ," port ": 80 },{" host ":" d . tv . taobao . com "," ips ":[{" ip ":" 192 . 168 . 23 . 240 "," spdy ": 0 },{" ip ":" 192 . 168 . 23 . 250 "," spdy ": 0 }]," ttl ": 300 ," port ": 80 }]," port ": 80 }

## <span id="page-47-0"></span>10 Service management FAQ

#### **• Statistical analysis**

**Why does CDN access log statistics differ from CNZZ [statistics?](#page-47-1)**

- **• Log management**
	- **- Why is there an entry with [status](#page-47-2) code 408 in the CDN log?**
	- **- What is the [meaning](#page-47-3) of status code 304 in the CDN log?**
	- **- How can I [analyze](#page-48-0) CDN access logs?**
- **• Diagnostic tool**

#### **How can I query the IP [address](#page-49-0) of a CDN node?**

#### <span id="page-47-1"></span>Why does CDN access log statistics differ from CNZZ statistics?

- **• CNZZ collects statistics by embedding a piece of JavaScript code in each Web page of a website. After a user visits a Web page, statistics can be collected only if the Web page is loaded successfully. If the Web page fails to be loaded or the Web page does not contain the JavaScript code, statistics cannot be collected. In addition, if a file or image on this website is referenced by another website, CNZZ cannot collect the corresponding statistics.**
- **• CDN collects statistics based on every access request in the logs. Therefore, the statistics are more comprehensive. In addition, when CDN calculates page views ( PVs), multiple PVs are counted if the same page contains multiple iframe tags.**

**If the issue still persists, .**

<span id="page-47-2"></span>Why is there an entry with status code 408 in the CDN log?

**This log entry is resulted from the CDN health check on the origin site. The CDN upper-layer node sends a TCP request (similar to Telnet) to the origin site. This health check does not affect the origin site.**

**If the issue still persists, .**

<span id="page-47-3"></span>What is the meaning of status code 304 in the CDN log?

**When a client successfully sends a request to the server for the first time, the server returns the correct content to the client with status code 200. The response also includes the last modification time of the content and an entity tag (ETag) to examine whether the content has been modified. When the server receives the next request**

**sent by the same client, the server checks whether the content has been modified since the last request based on the last modification time and ETag specified in the request. If no modification is made, the server returns status code 304 to the client, and the client directly loads the cached content. If the content has been modified, the server returns the client the latest content with the latest modification time and ETag.**

**Example:**

**As shown in the following figure, when the client requests an image for the first time, the server returns a response with status code 200. The response includes the Last-Modified and ETag fields.**

**When the client requests the image again, the last modification time and ETag are added to the request header. As shown in the following figure, the server checks whether the content has been modified based on the ETag and Last-Modified fields. If no modification is made, status code 304 is returned. If the content has been modified, the latest content is returned to the client with status code 200.**

**Therefore, it is normal that status code 304 is included in the server log informatio n, CDN log information, or OSS log information. This indicates that the Web cache already contains the content and has not been modified since the last request. To update the local Web cache, press Ctrl + F5. As a result, the client clears the local Web cache and sends a request to the server. The server returns the requested content with status code 200.**

**If the issue still persists, .**

<span id="page-48-0"></span>How can I analyze CDN access logs?

**In Linux, you can use the following commands to analyze CDN access logs:**

**• Query all entries with status code 200 in a log file.**

grep -w "200" *log\_file* |awk '{if(\$9=="206") print \$0}' >200log.txt

**• Print a specific column in a log file.**

cat lo*log\_file* |awk '{print \$12}'

**• Calculate the response size of a log file.**

cat *log\_file* |awk 'BEGIN {size=0} {size=size+\$11} END{print "endsizeis",size/1024/1024,"M"} '

**• Query the top 10 IP addresses by visits.**

```
cat log_file | awk '{print $3}' |sort|uniq -c|sort -nr |head -10
```
**For more information about CDN log fields, see #unique\_56.**

**If the issue still persists, .**

<span id="page-49-0"></span>How can I query the IP address of a CDN node?

**You can use the diagnostic tool in the CDN console to check whether an IP address is the IP address of a CDN node. For more information, see #unique\_57.**

**If the issue still persists, .**